# **Kaufland - Ersteinrichtung & Anlage in microtech büro+**

Folgen Sie dieser Anleitung, sofern Sie das erste Mal eine Kaufland-Plattform in microtech büro+ anlegen.

#### **Inhalt**

- [Händlerkonto bei Kaufland.de einrichten und Sicherheitsmerkmale abrufen](#page-0-0)
	- <sup>o</sup> [Ihre Registrierung als Händler bei Kaufland.de durchführen](#page-0-1)
	- [Nach der Registrierung als Händler auf Kaufland.de](#page-0-2)
		- [Zugangsdaten der microtech Cloud in den Parametern der büro+ hinterlegen](#page-0-3)
	- [Kaufland-Plattform in microtech büro+ anlegen](#page-0-4)
- [Artikel & Kategorien](#page-1-0)
- [Besonderheit: Verknüpfen von Artikeln anhand des EAN-Barcodes](#page-1-1)
- [Sendungsnummern an Kaufland übertragen](#page-2-0)

## <span id="page-0-0"></span>Händlerkonto bei Kaufland.de einrichten und Sicherheitsmerkmale abrufen

### <span id="page-0-1"></span>Ihre Registrierung als Händler bei Kaufland.de durchführen

Um die Plattform Kaufland über microtech büro+ zu nutzen, benötigen Sie ein Händlerkonto mit den entsprechenden Zugangsdaten.

Die Zugangsdaten umfassen:

- **Benutzername**
- **Kennwort**
- **Client Key**
- **Secret Key**

Sie erhalten Ihre Zugangsdaten im Rahmen einer Registrierung als Händler, die Sie unter folgender Adresse durchführen können:

<https://www.kaufland.de/seller>(externer Link)

### <span id="page-0-2"></span>Nach der Registrierung als Händler auf Kaufland.de

Loggen Sie sich nach der Registrierung innerhalb des **Kaufland Sellerportals** in Ihren Account ein und navigieren Sie zu **Händlereinstellungen** > **Shop Einstellungen**.

Klicken Sie an dieser Stelle auf den Reiter: **API** und wählen Sie unter: **Neue Zugangsdaten generieren "microtech"** (**"Cateno"**) als verwendete Software-Schnittstelle aus.

Bestätigen Sie dies mit einem Klick auf **Speichern**. Sie erhalten nun den **Client Key** und **Secret Key** von Kaufland.de und sollten diesen z. B. an einen sicheren Ort kopieren und aufbewahren.

Client Key und Secret Key werden nur **einmalig** von Kaufland.de zugesandt. Sollte diese E-Mail verloren gehen, können die Keys **nicht** mehr Δ eingesehen werden. Es müssen dann zwingend neue Zugangsdaten über den Button **Zugangsdaten neu generieren** erstellt werden.

Sollten Sie neue Zugangsdaten generieren, sind diese Änderungen entsprechend auch innerhalb Ihrer Kaufland-Plattform in microtech büro+ auf dem Register: ZUGANGSDATEN zu ändern.

#### <span id="page-0-3"></span>**Zugangsdaten der microtech Cloud in den Parametern der büro+ hinterlegen**

In microtech büro+ sind vor den weiteren Schritten die [Zugangsdaten f](https://hilfe.microtech.de/x/DQBdGw)ür die microtech Cloud in büro+ zu hinterlegen: PARAMETERN - SONSTIGE - ZUGANGSDATEN. Sollten Sie diese Schritt schon erfolgreich eingetragen haben, können Sie mi

#### <span id="page-0-4"></span>**Kaufland-Plattform in microtech büro+ anlegen**

In büro+ ist nun im Bereich: E-COMMERCE - STAMMDATEN - PLATTFORMEN - Schaltfläche: NEU ein Plattform-Datensatz für den Marktplatz: Kaufland anzulegen.

Wechseln Sie hierzu in den Bereich: E-COMMERCE - STAMMDATEN - Register: PLATTFORMEN und wählen die Schaltfläche: NEU.

Als Plattform-Typ ist "**Kaufland.de**" zu wählen. Auf dem Register: ZUGANGSDATEN sind Ihre über die API generierten Zugangsdaten einzutragen.

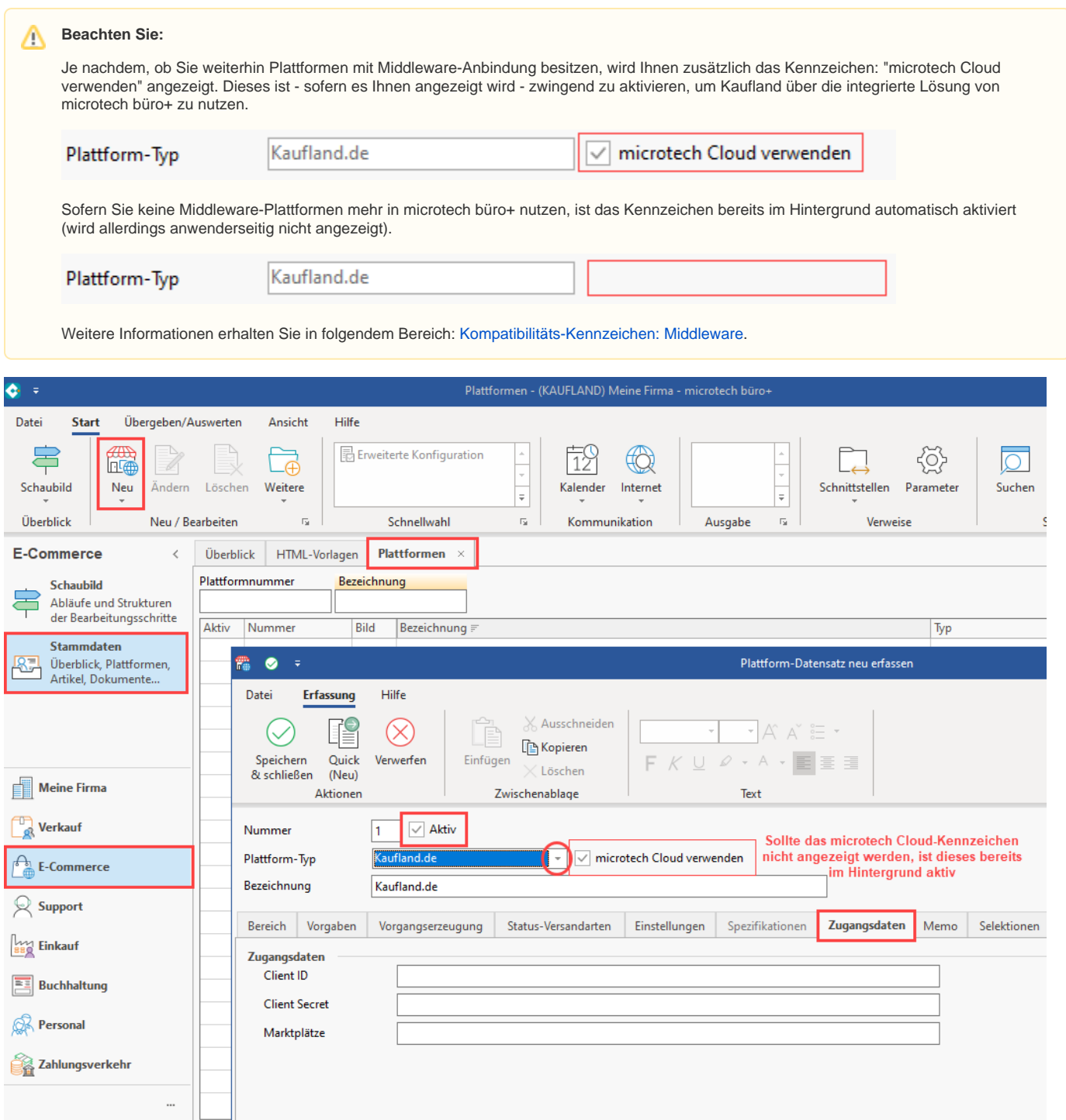

# <span id="page-1-0"></span>Artikel & Kategorien

### <span id="page-1-1"></span>Besonderheit: Verknüpfen von Artikeln anhand des EAN-Barcodes

Bei diesem Marktplatz ist zu beachten, dass nur bereits auf der Plattform bestehende **Artikel** synchronisiert werden können.

Sofern ein neuer, bisher nicht bei **Kaufland** erhältlicher Artikel verkauft und synchronisiert werden soll, kontaktieren Sie im Voraus den Verkäuferservice und bitten Sie um Aufnahme bzw. Änderung des Artikels.

#### Hintergrund:

Die Kaufland.de-API ist **rein auf die Verknüpfung** von Artikeln anhand des Barcodes ausgelegt

- Dies ist vom Marktplatzbetreiber explizit so gedacht, weshalb die Neuanlage nur direkt von Kaufland selbst auf dem Marktplatz selbst vorgenommen werden kann
- $\bullet$ Aus dem gleichen Grund ist für die Plattform: **Kaufland.de** auch keine **Kategoriesynchronisation** vorgesehen, da die Artikel bereits vom Plattformbetreiber vorkategorisiert sind

# <span id="page-2-0"></span>Sendungsnummern an Kaufland übertragen

Die Übertragung von Trackingdaten des Frachtführers und der Sendungsnummer an Kaufland analog zu den grundsätzlichen Einstellen (fulfillment & complete). In den nachfolgenden Kapiteln finden Sie eine detaillierte Beschreibung zur Einrichtung dieser Funktion in microtech büro+: Kaufland: [Statusübertragung an Marktplatz.](https://hilfe.microtech.de/pages/viewpage.action?pageId=475168769)